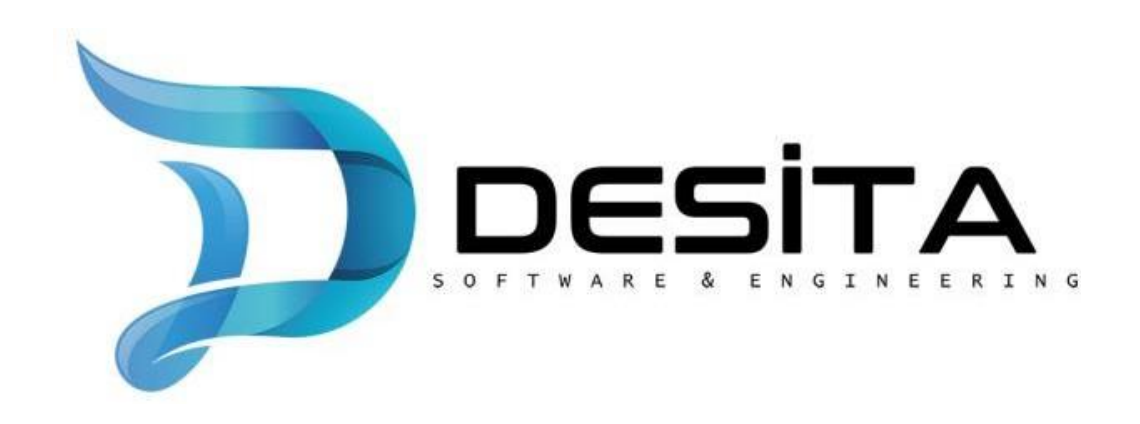

# **SolidCAM CAD Modülü Kurulumu**

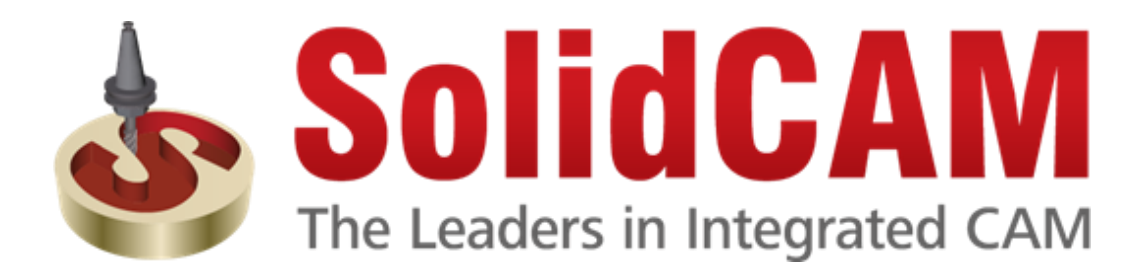

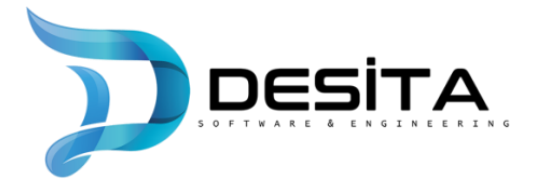

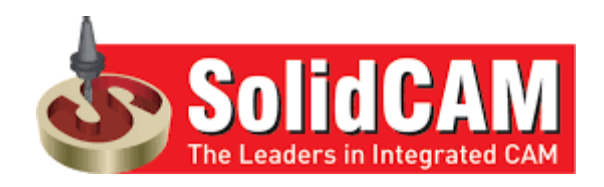

# **SolidCAM CAD Modülü KURULUM ADIMLARI**

# **Kuruluma BaşlanmadanÖnce YapılmasıGerekenler:**

- İlk olarak ekranın alt kısmında bulunan ara butonuna tıklayarak çıkan arama kısmına "**uac**" yazıyoruz.
- Daha sonrasında karşımıza çıkan ekrandan **"Kullanıcı Hesabı Denetimi Ayarlarını Değiştir**" kısmına tıklıyoruz.

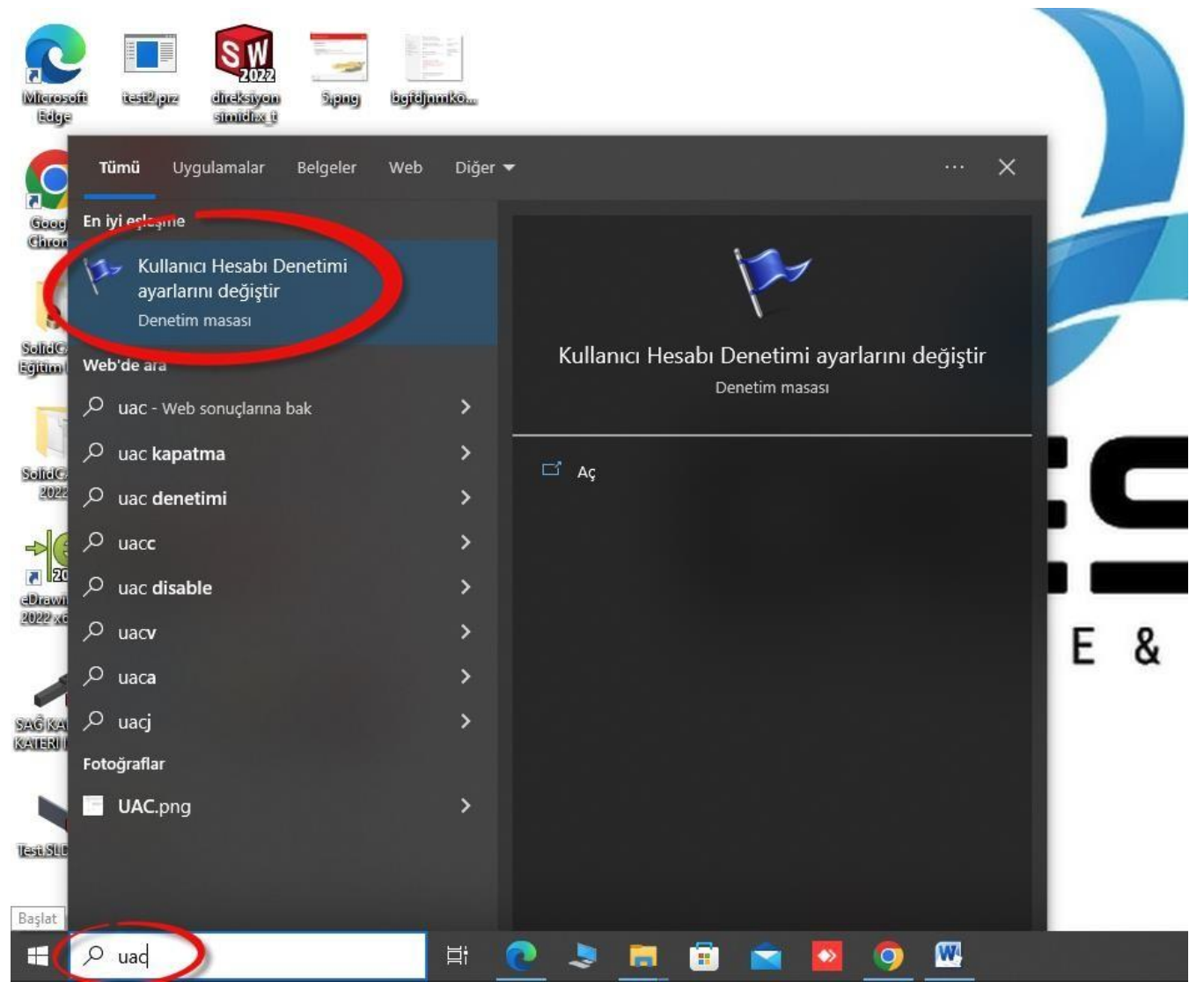

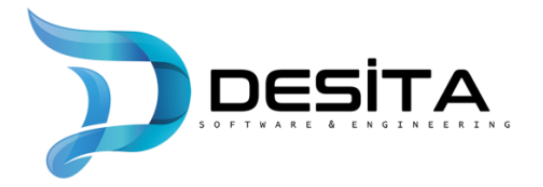

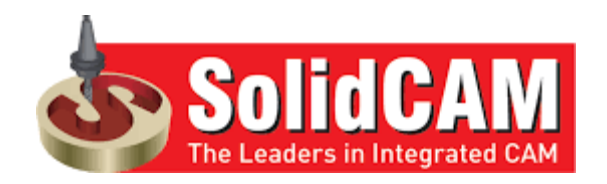

• Sonrasında tekrardan alt kısımda bulunan "**Ara**" kısmına dönüyoruz ve bu kısma "**Windows Güvenliği**" yazarak en üstte çıkan Windows Güvenliği sekmesine tıklıyoruz.

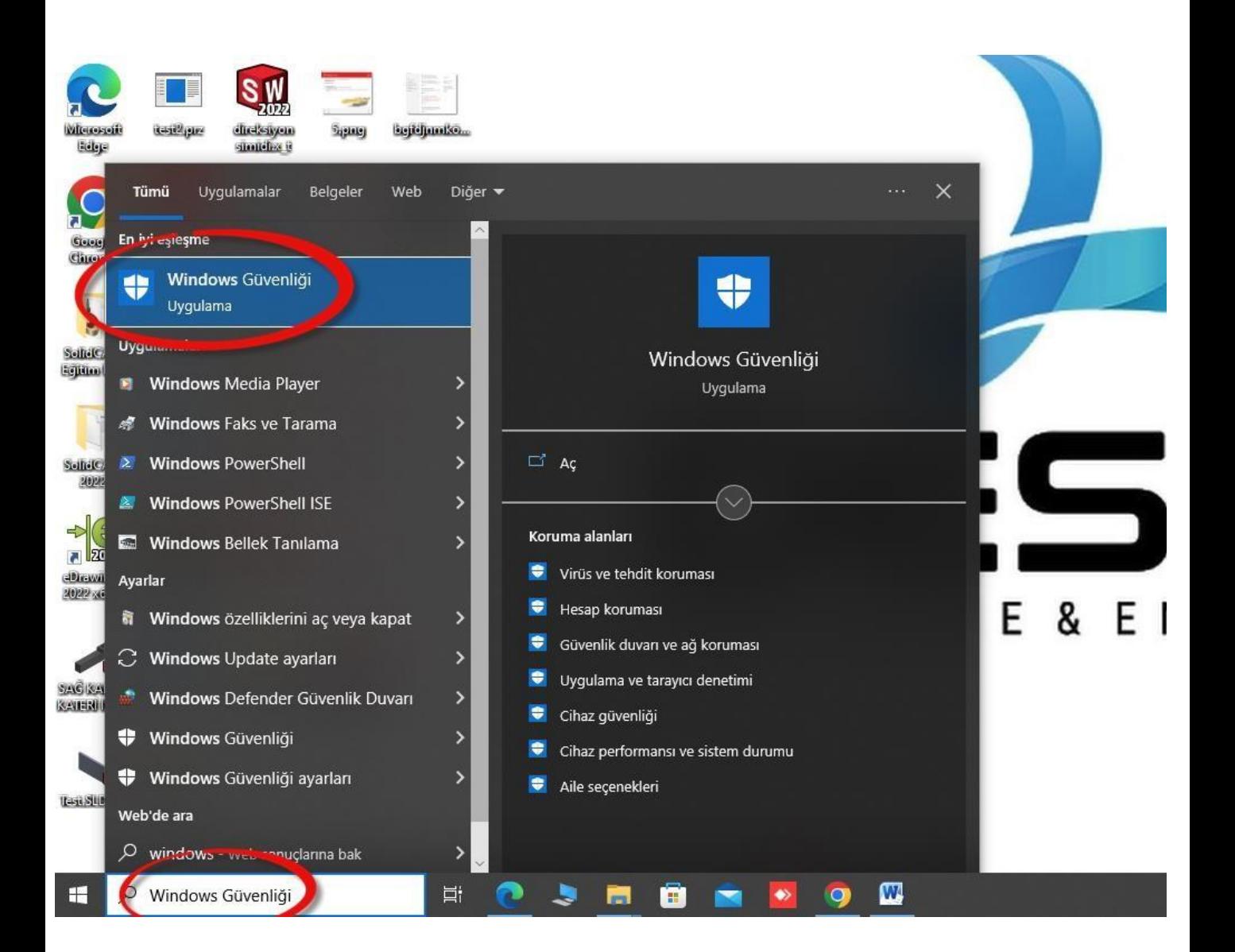

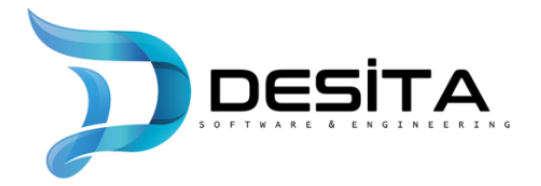

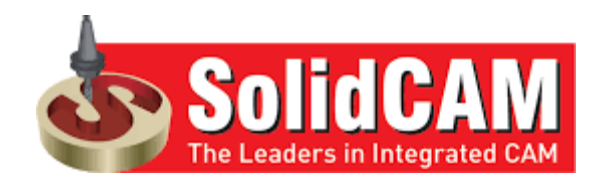

• Daha sonra karşımıza çıkan uyarı ekranındaki dikdörtgen imleci en aşağıya indirerek "**Hiçbir zaman uyarma**" kısmına getiriyoruz ve ardından "**Tamam**"a tıklıyoruz

Kullanıcı Hesabı Denetimi Ayarları

 $\Box$  $\times$ 

Bilgisayarınızdaki değişikliklerle ilgili olarak ne zaman uyarı verileceğini seçin

Kullanıcı Hesabı Denetimi, zararlı olabilecek programların bilgisayarınızda değişiklik yapmasını engellemeye yardımcı olur. .<br>Kullanıcı Hesabı Denetimi ayarları hakkında daha fazla bilgi ver

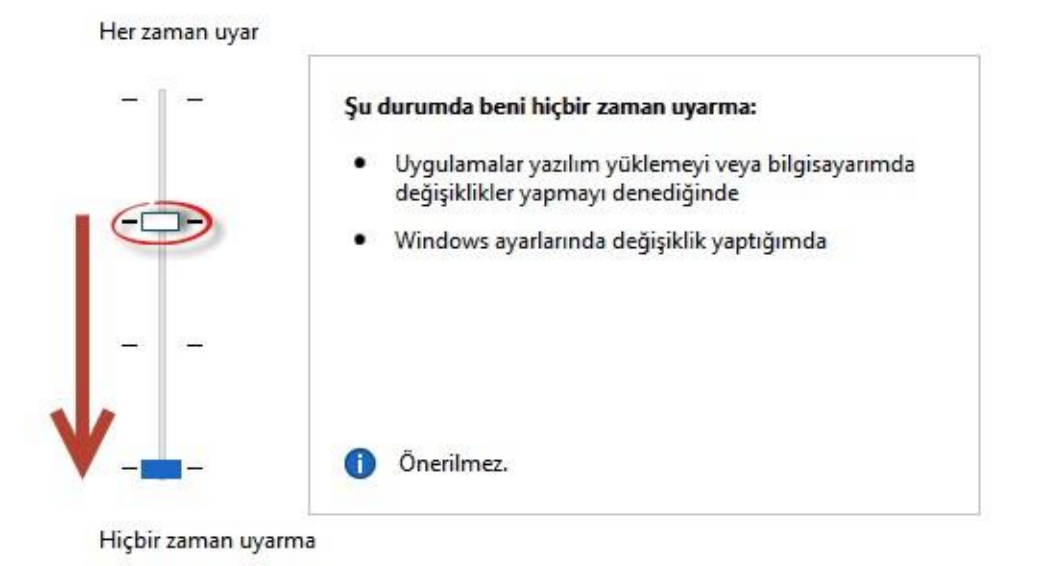

Tamam *lptal* 

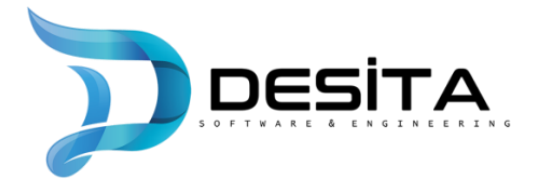

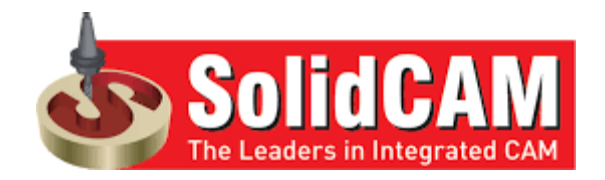

Açılan pencerede öncelikle sol üst köşede bulunan "Virüs ve tehdit koruması" kısmına tıklıyoruz daha sonra açılan ekranda "Ayarları yönet" kısmına tıklıyoruz.

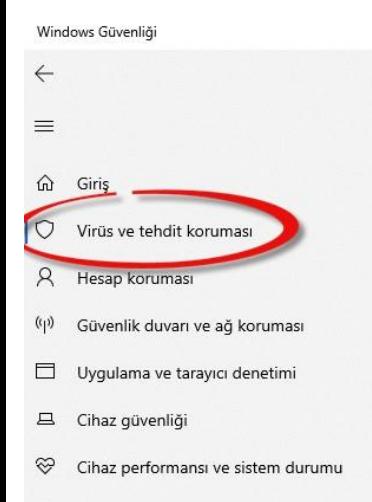

Aile seçenekleri ൿ

## O Virüs ve tehdit koruması

Tehditlere karsı cihazınız icin koruma.

#### <sup>3</sup> Geçerli tehditler

Geçerli tehdit yok. Son tarama: 18.07.2023 12:15 (hızlı tarama) 0 tehdit buldu. Son tarama: 44 sanive 50262 taranan dosyalar.

Hızlı tarama

#### Tarama secenekleri

İzin verilen tehditler Koruma geçmişi

## <sup>o</sup> Virüs ve tehdit koruması ayarları

Gerçek zamanlı koruma, cihazınızı savunmasız bırakacak şekilde kapalı.

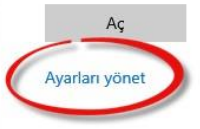

G Virüs ve tehdit koruması güncelleştirmeleri Güvenlik bilgileri güncel.

Son güncelleştirme: 19.07.2023 11:54

Güncelleştirmeleri denetle

#### Fidye yazılımına karşı koruma

Fylem gerekmivor.

Windows Topluluău videoları Virüs ve tehdit koruması hakkında daha fazla bilgi edinin

 $\Box$  $\mathbf{x}$ 

Bir sorunuz mu var?

Yardım alın

Beni kim koruyor? Sağlayıcıları yönet

Windows Güvenliği'ni geliştirmeye yardımcı olun Geri bildirimde bulunun

#### Gizlilik ayarlarınızı değiştirin

Windows 10 cihazınızın gizlilik ayarlarını görüntüleyin ve değiştirin. Gizlilik ayarları Gizlilik panosu Gizlilik Bildirimi

్లప్త

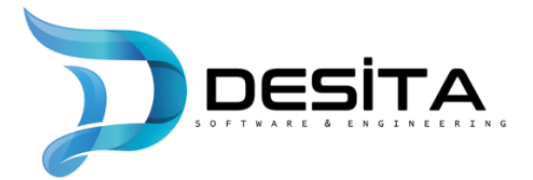

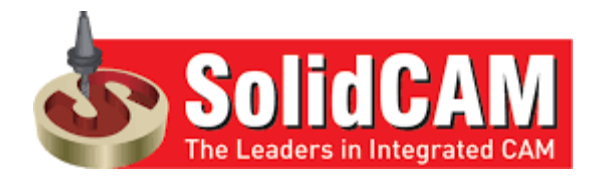

# Açılan pencerede karşımıza çıkan 4 butonu da kapalı hale getiriyoruz.

Windows Güvenliği

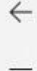

- 
- $\hat{w}$ Giris
- $\circ$ Virüs ve tehdit koruması
- $\mathcal{R}$ Hesap koruması
- Güvenlik duvarı ve ağ koruması  $\left(\mathbf{q}\right)$
- ⊟ Uygulama ve tarayıcı denetimi
- $\Box$ Cihaz güvenliği
- ⊗ Cihaz performansı ve sistem durumu
- od Aile seçenekleri

## % Virüs ve tehdit koruması ayarları

Microsoft Defender Virüsten Koruma için Virüs ve tehdit koruma ayarlarını görüntüleyin ve güncelleştirin.

#### Gercek zamanlı koruma

Kötü amaçlı yazılımları tespit eder ve cihazınıza yüklenmesini veya çalıştırılmasını engeller. Kısa süre otomatik olarak yeniden başlatılmak üzere bu ayarı kapatabilirsiniz.

Gerçek zamanlı koruma, cihazınızı savunmasız bırakacak şekilde kapalı.

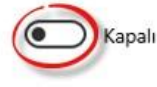

#### Bulut tabanlı koruma

Buluttaki en güncel koruma verilerine erişim ile, artırılmış ve daha hızlı koruma sağlar. Otomatik örnek gönderme açıkken en iyi şekilde çalışır.

Bulut tabanlı koruma kapalı. Cihazınız savunmasız olabilir. Λ Kapat

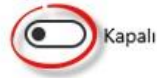

#### Otomatik örnek gönderimi

Sizi ve başkalarını potansiyel tehditlerden korumaya yardımcı olmak için, örnek dosyaları Microsoft'a gönderin. Bize gereken dosyanın kişisel bilgi bulundurma ihtimali varsa size bildirimde bulunuruz.

Otomatik örnek gönderme kapalı. Cihazınız savunmasız Kapat Δ olabilir.

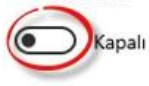

Bir örneği elle gönderin

#### Kurcalamaya karşı koruma

Başkalarının, önemli güvenlik özellikleri üzerinde onaysız değişiklik yapmasını engeller.

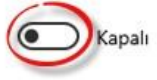

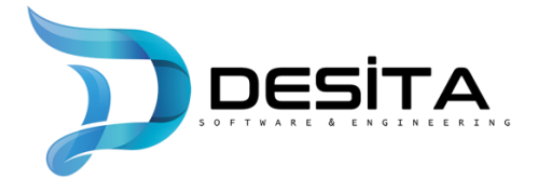

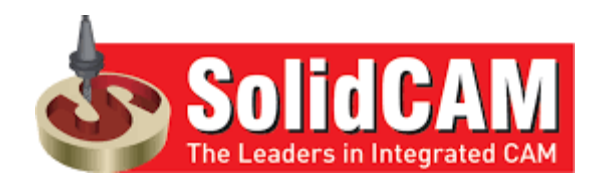

• Daha sonrasında sol tarafta bulunan "**Güvenlik duvarı ve ağ koruması**" sekmesine tıklıyoruz. Açılan ekranda karşımıza çıkan "**Etki alanı ağı**", "**Özel ağ**", "**Ortak ağ**" sekmelerine teker teker girip bir önceki sayfada yaptığımızgibi butonları kapalı hale getiriyoruz.

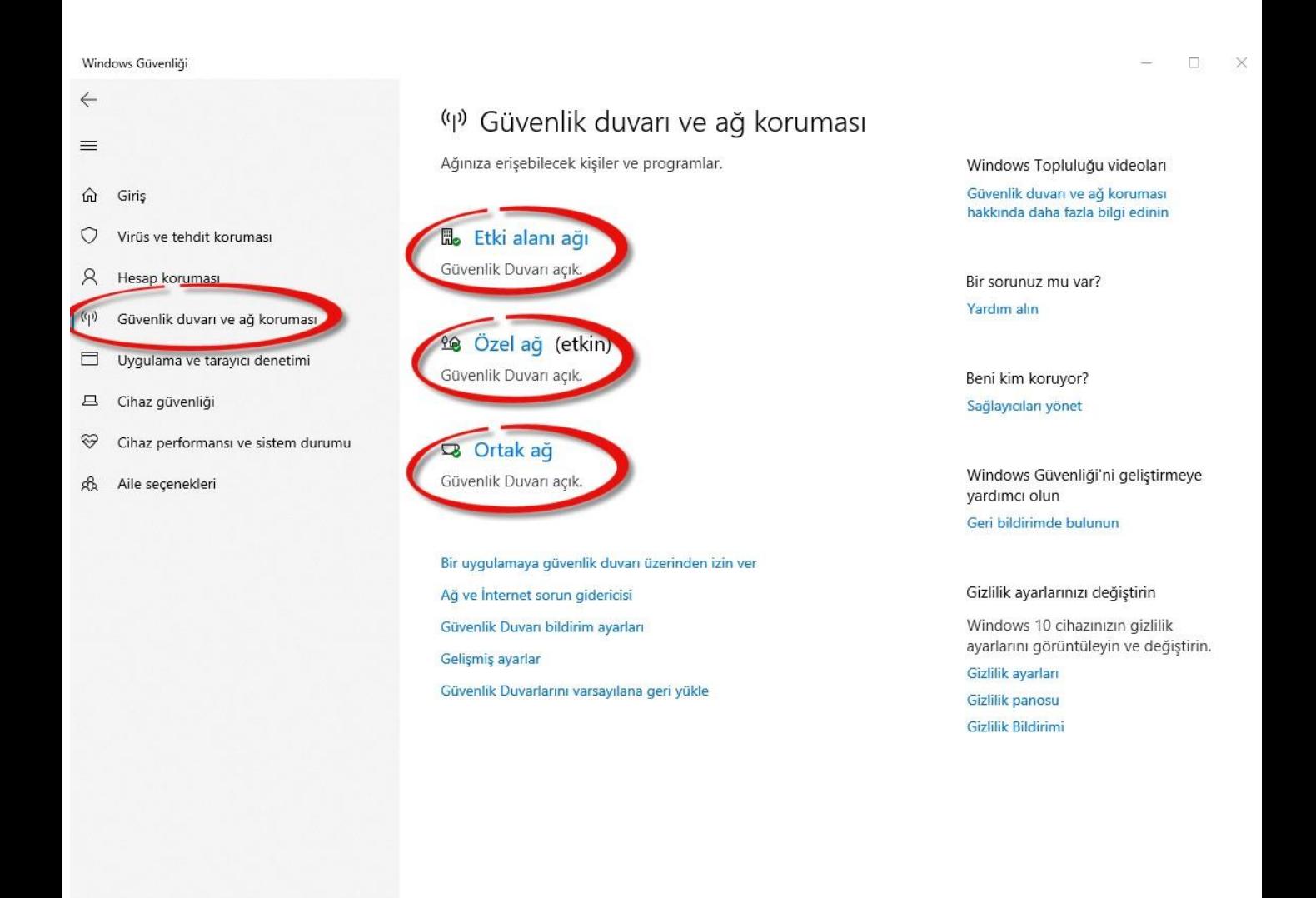

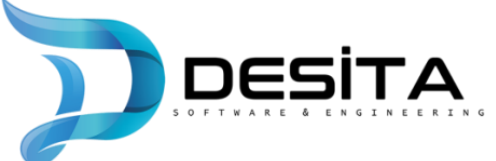

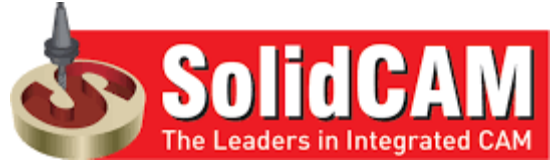

#### Bir önceki sayfada belirttiğimiz butonları kapalı hale getirme işleminin görsellianlatımı: 開 Etki alanı ağı 開 Etki alanı ağı Bir etki alanına katılmış iş yerindeki ağlar. Bir etki alanına katılmış iş yerindeki ağlar. Etkin etki alanı ağları Etkin etki alanı ağları Bağlı değil Bağlı değil Microsoft Defender Güvenlik Duvarı Microsoft Defender Güvenlik Duvarı Etki alanı ağındayken cihazınızı korumaya yardımcı olur. Etki alanı ağındayken cihazınızı korumaya yardımcı olur. Etki alanı güvenlik duvarı kapalı. Cihazınız savunmasız olabilir. ) Kapalı  $\bigcirc$  Acik le Özel ağ le Özel ağ Ağdaki kişilere ve cihazlara güvendiğiniz ve cihazınızın bulunabilir olarak Ağdaki kişilere ve cihazlara güvendiğiniz ve cihazınızın bulunabilir olarak ayarlandığı ev veya iş gibi ağlar. ayarlandığı ev veya iş gibi ağlar. Etkin özel ağlar Etkin özel ağlar Bağlı değil Bağlı değil Microsoft Defender Güvenlik Duvarı Microsoft Defender Güvenlik Duvarı Özel bir ağdayken cihazınızı korumaya yardımcı olur. Özel bir ağdayken cihazınızı korumaya yardımcı olur. Ozel güvenlik duvarı kapalı. Cihazınız savunmasız olabilir. ) Kapalı  $\bullet$  Acik □ Ortak ağ  $\Box$  Ortak ağ Bir havaalanı veya kafe gibi kamusal alanlardaki ağlar ve cihazınızın Bir havaalanı veya kafe gibi kamusal alanlardaki ağlar ve cihazınızın bulunmaz olarak ayarlandığı ağlar. bulunmaz olarak avarlandığı ağlar. Etkin ortak ağlar Etkin ortak ağlar

中 Ağ

#### Microsoft Defender Güvenlik Duvarı

Ortak bir ağdayken cihazınızı korumaya yardımcı olur.

Ortak güvenlik duvarı kapalı. Cihazınız savunmasız olabilir.

Microsoft Defender Güvenlik Duvarı

Ortak bir ağdayken cihazınızı korumaya yardımcı olur.

中 Ağ

## **7**

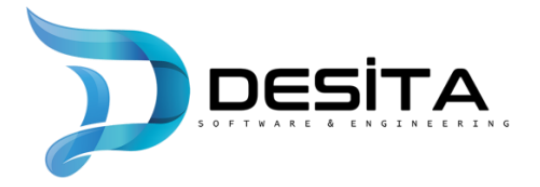

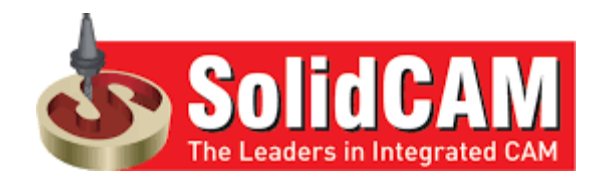

Daha sonrasında yine ekranın sol kısmında bulunan "Uygulama ve tarayıcı denetimi" kısmına tıklayarak açılan sayfada "Geçmiş temelli koruma ayarları" kısmına tıklıyoruz.

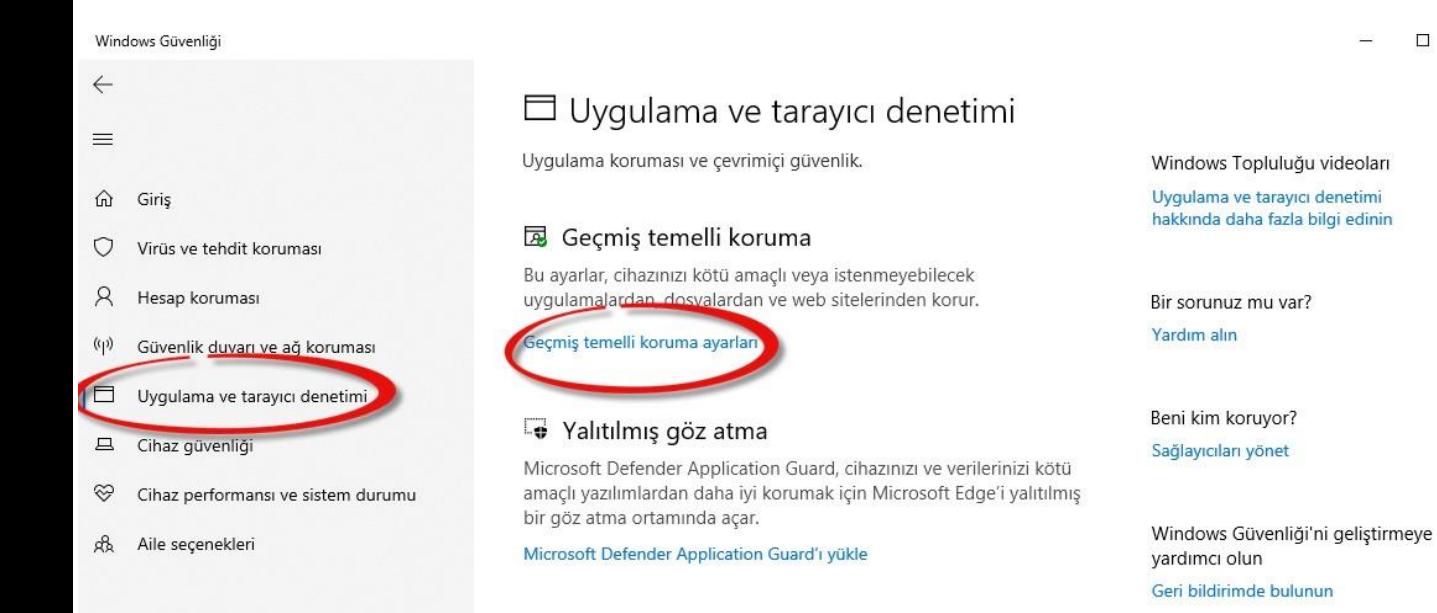

#### **M** Exploit protection

Açıklardan yararlanma koruması, cihazınızı saldırılara karşı korumak üzere Windows 10'da yerleşik olarak bulunur. Kutudan çıktığında cihazınız zaten birçok kişi için en iyi şekilde çalışan koruma ayarlarına sahiptir.

Exploit protection ayarları

Daha fazla bilgi edinin

#### Gizlilik ayarlarınızı değiştirin

Windows 10 cihazınızın gizlilik ayarlarını görüntüleyin ve değiştirin.

Gizlilik ayarları Gizlilik panosu

Gizlilik Bildirimi

 $\Box$ 

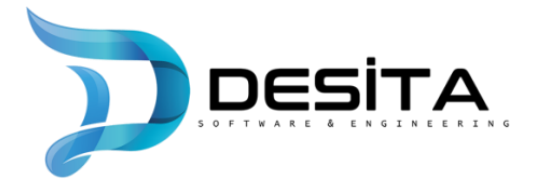

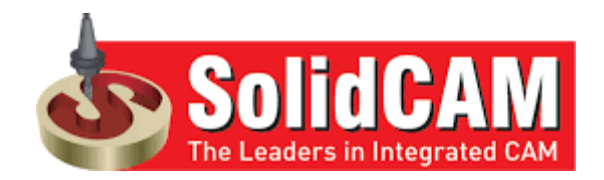

Karşımıza çıkan sayfada önceki işlemlerde yaptığımız gibi bütün butonları kapalı hale getiriyoruz.

Windows Güvenliği

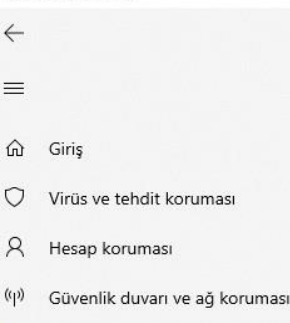

 $\Box$ Uygulama ve tarayıcı denetimi

- Cihaz güvenliği 旦
- ⊗ Cihaz performansı ve sistem durumu
- £, Aile secenekleri

## 园 Geçmiş temelli koruma

Bu ayarlar, cihazınızı kötü amaçlı veya istenmeyebilecek uygulamalardan, dosyalardan ve web sitelerinden korur.

#### Uygulamaları ve dosyaları denetleyin

Microsoft Defender SmartScreen, web'den tanınmayan uygulamaları ve dosyaları denetleyerek cihazınızı korumaya yardımcı olur.

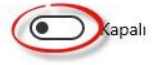

#### Microsoft Edge için SmartScreen

Microsoft Defender SmartScreen, cihazınızı kötü amaçlı siteler ve indirmelere karşı korumaya yardımcı olur.

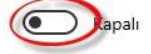

#### İstenmeyebilecek uygulama engelleme

Cihazınızı beklenmeyen davranışlara neden olabilecek düşük itibarlı uygulamalardan koruyun.

İndirmelerde istenmeyebilecek uygulamaları engelleme özelliğini açmak için öncelikle Microsoft Edge için SmartScreen'i açmanız gerekir.

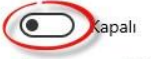

Koruma geçmişi

#### Microsoft Store uygulamaları için SmartScreen

Microsoft Defender SmartScreen, Microsoft Store uygulamalarının kullandığı web içeriğini denetleyerek cihazınızı korur.

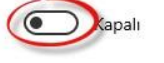

Bir sorunuz mu var? Yardım alın

Windows Güvenliği'ni geliştirmeye vardımcı olun

 $\Box$  $\times$ 

Geri bildirimde bulunun

#### Gizlilik ayarlarınızı değiştirin

Windows 10 cihazınızın gizlilik ayarlarını görüntüleyin ve değiştirin.

Gizlilik ayarları Gizlilik panosu

Gizlilik Bildirimi

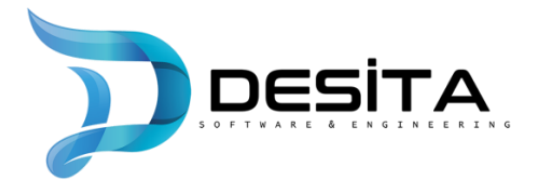

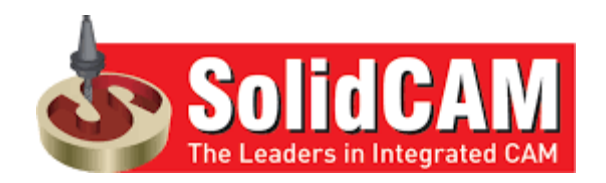

## **Kurulum Aşaması**

• Bilgisayarımıza indirdiğimiz "**SolidWorks 20… SP..**" dosyasına tıklıyoruz. Eğer dosyayı masaüstü üzerinde göremezseniz dosya ismini ekranın alt tarafındaki arama kısmına yazıp dosyaya tıklayabilirsiniz.

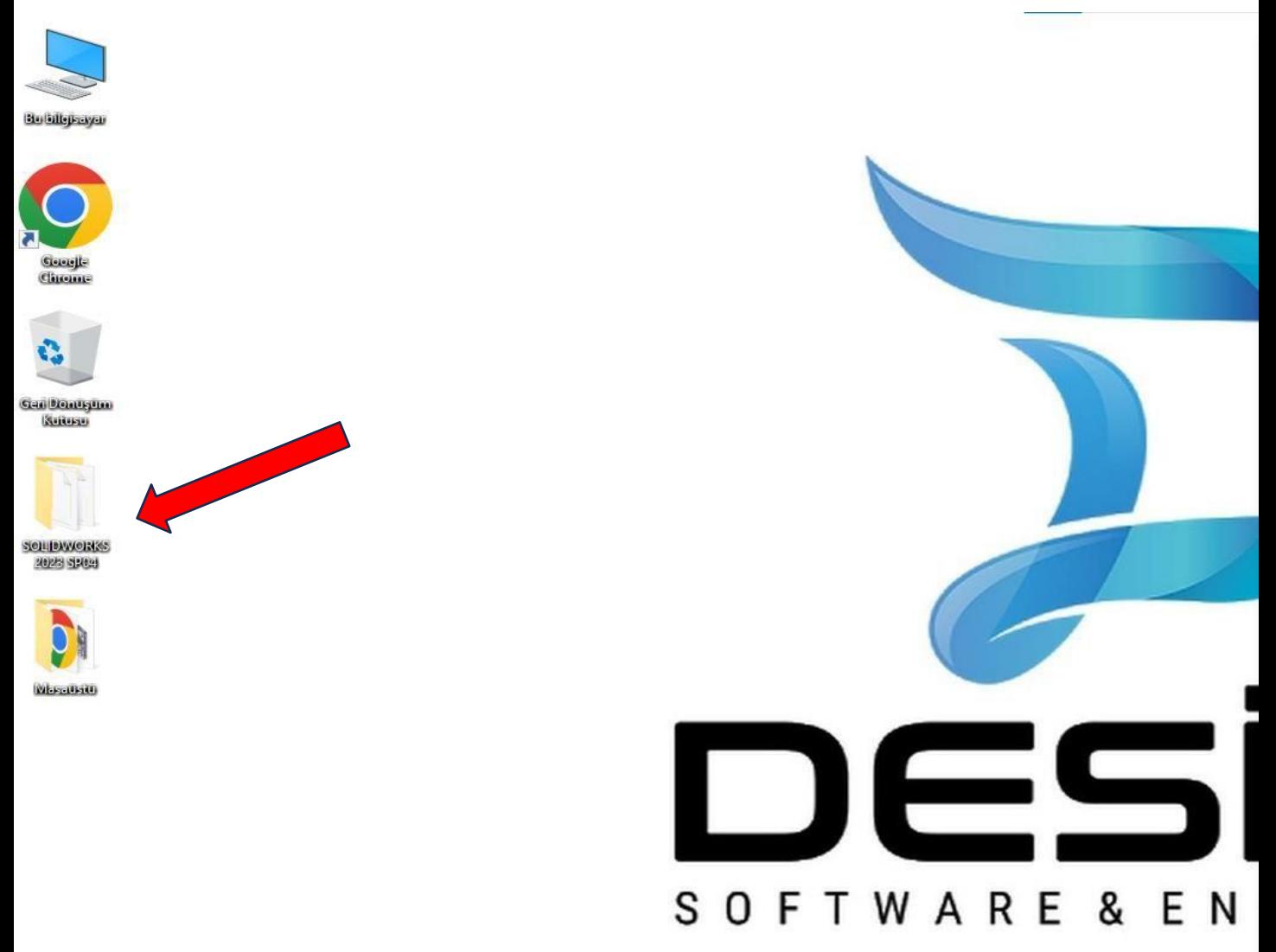

H

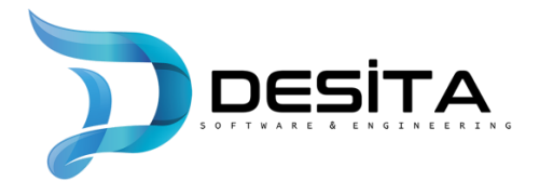

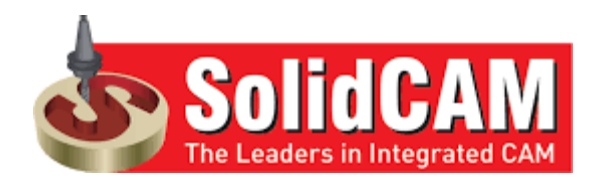

• Açılan sayfada en aşağıya inilerek "**setup.exe**" dosyasını buluyoruz. Dosyaya sağ tıklayarak "**Yönetici olarak çalıştır**"kısmına tıklıyoruz.

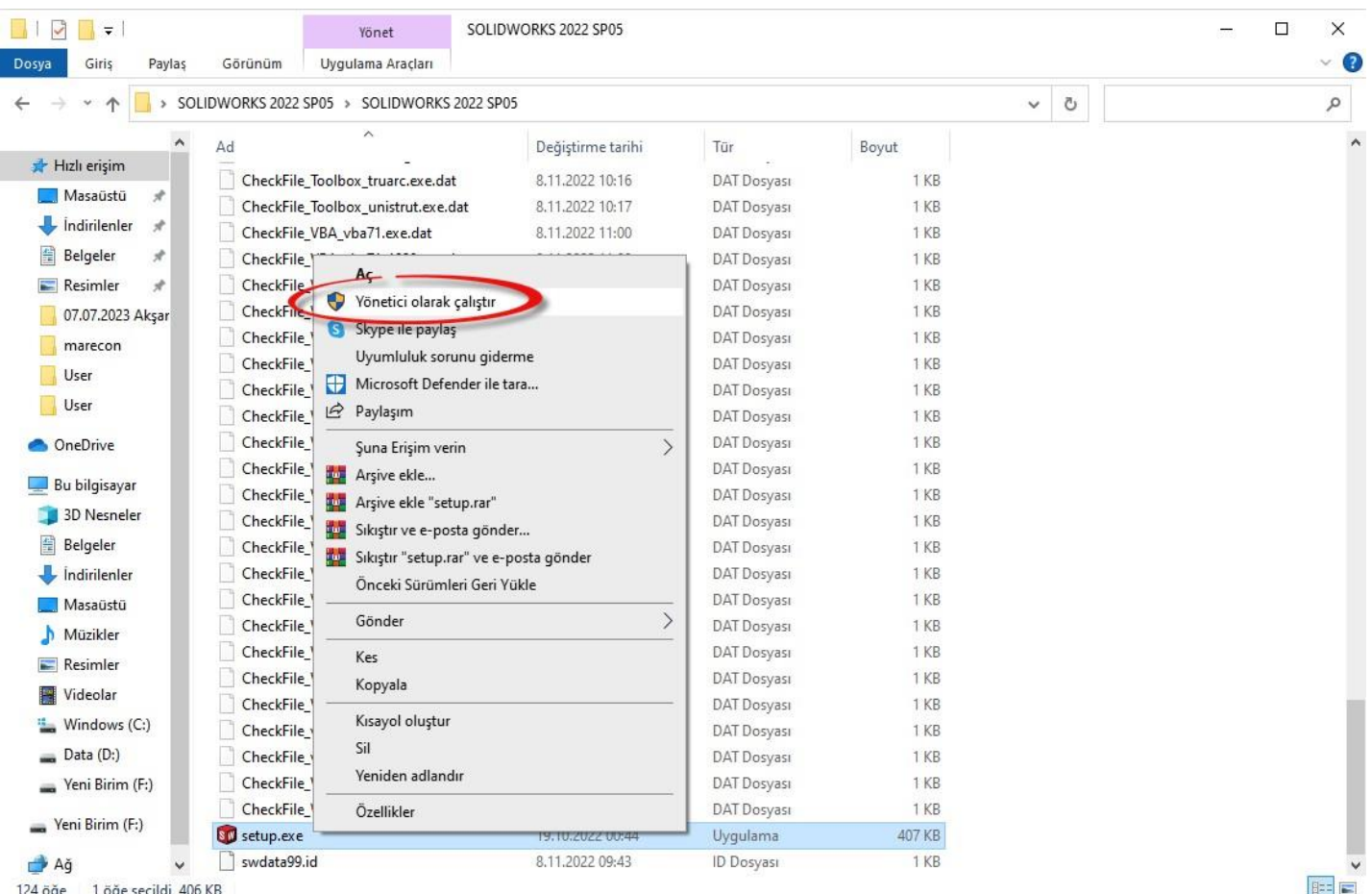

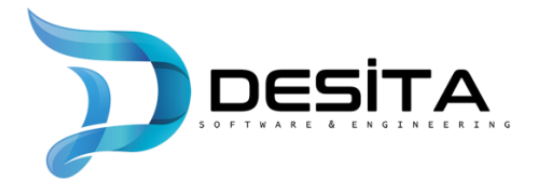

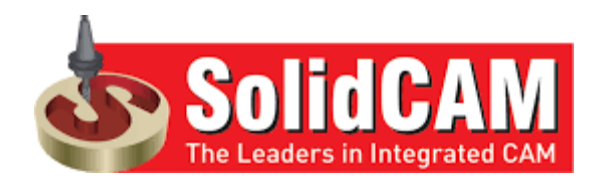

• Karşımıza aşağıdaki gibi dosya güvenlik uyarısı çıkması durumunda "**çalıştır**" butonunatıklıyoruz.

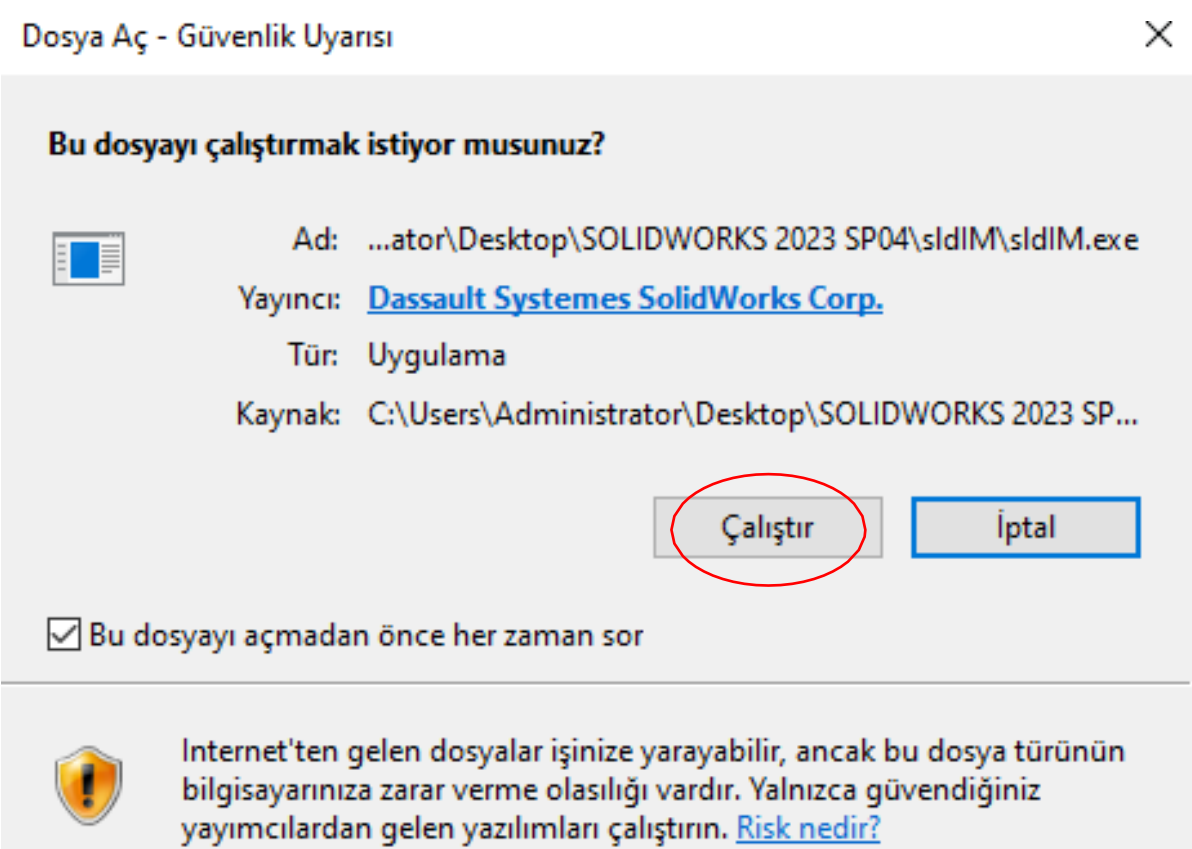

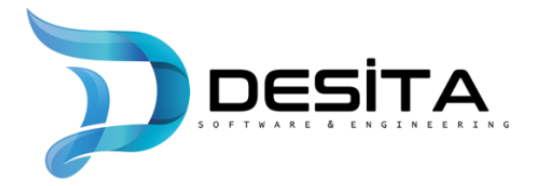

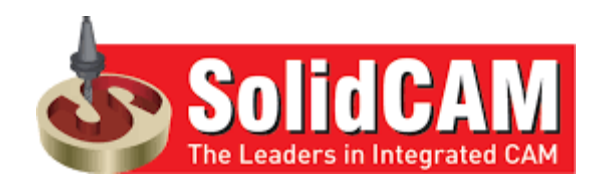

• Açılan pencerede "Kurulum tipini belirleyin" sekmesindeki "**Bu bilgisayara yükleyin**" seçeneğini seçip "**İleri**" butonuna tıklayıp devam ediyoruz.

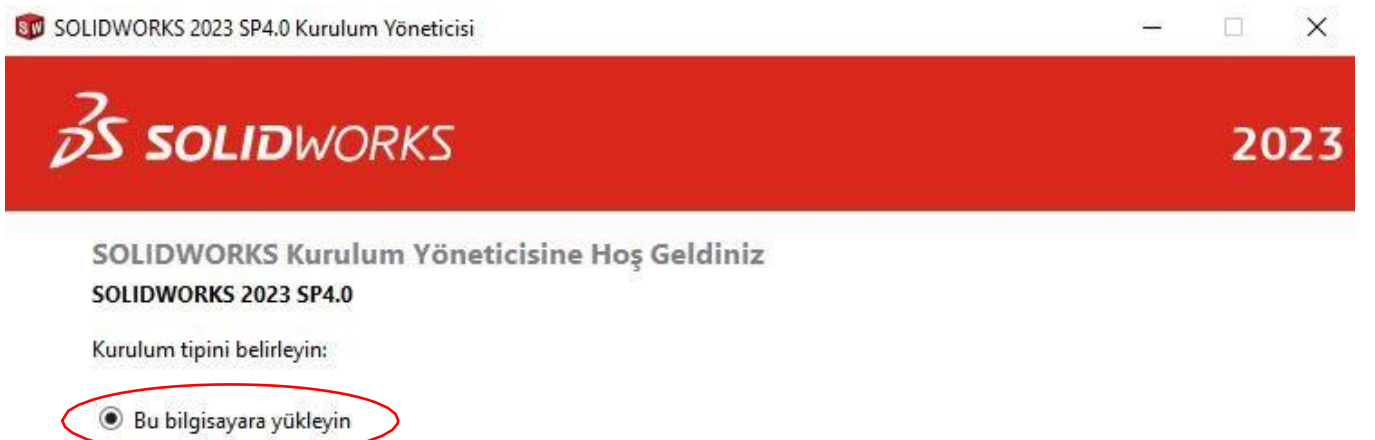

- Birden çok bilgisayara kurulum yapmak için bir ana görüntü oluşturun
- Sunucu bileşenlerini yükleyin
- Tüm dosyaları indirin ve paylaşın. Tek bir indirmeyle birden çok makinede bireysel kurulumlar veya yönetim görüntüleri oluşturun.

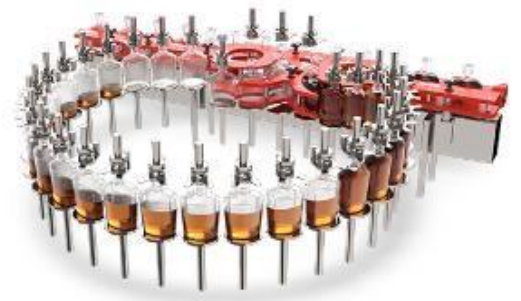

Image courtesy of Septimatech Group Inc.

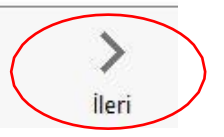

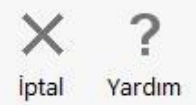

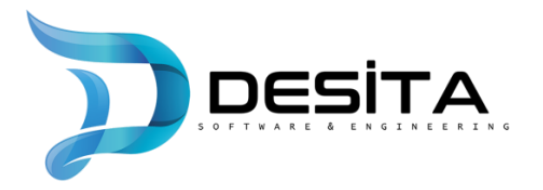

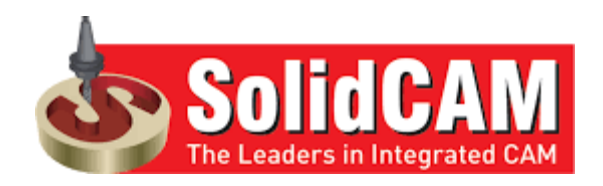

• Açılan pencerede 24 karakterden oluşan SolidWorks Seri Numarası, kutucukların içine girilir ve "**İleri**" butonuna tıklanır

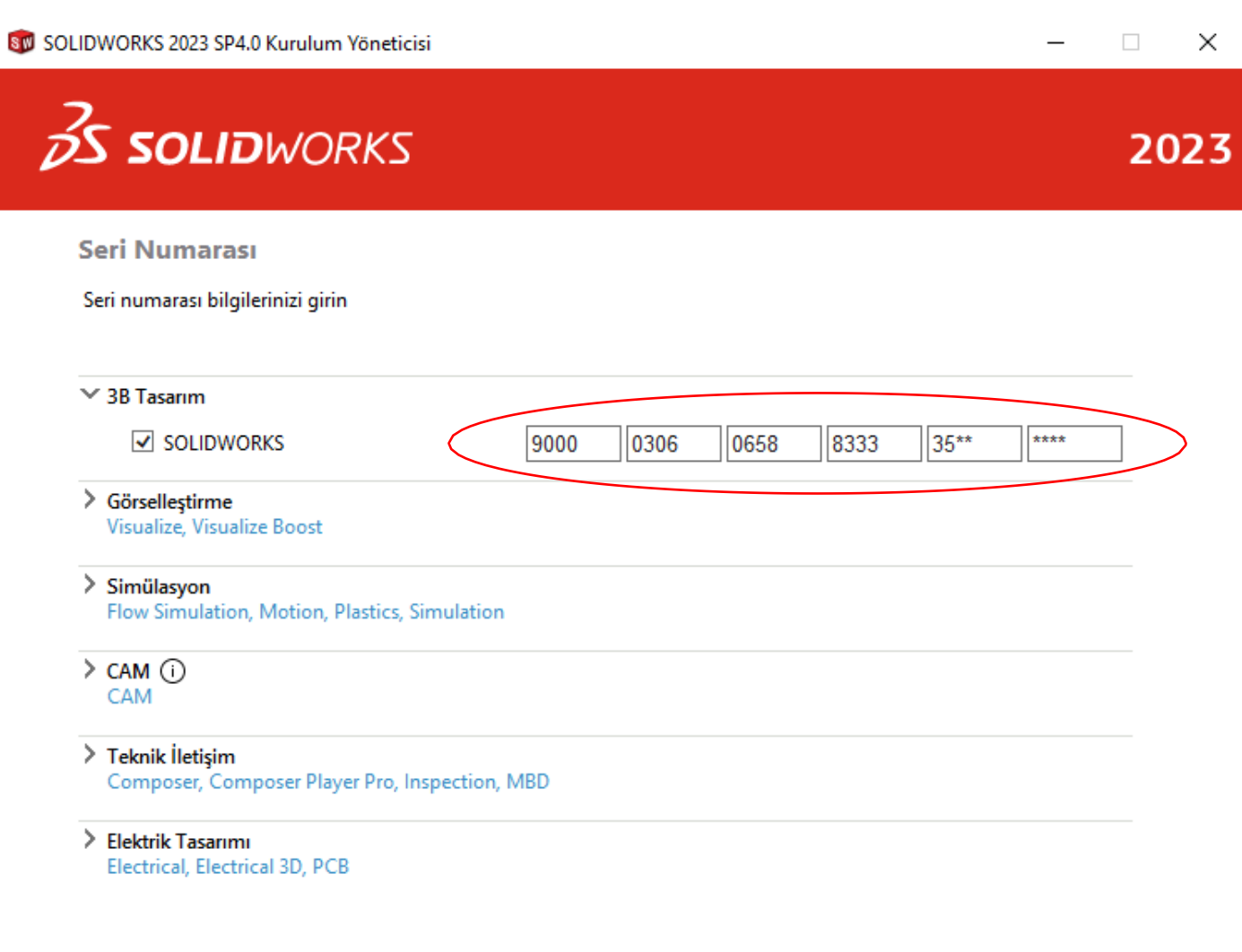

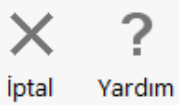

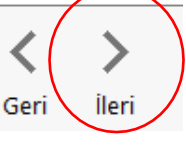

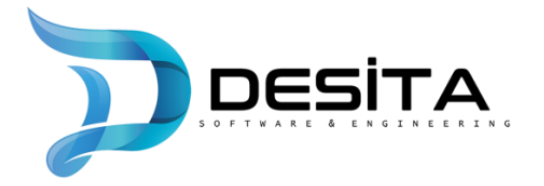

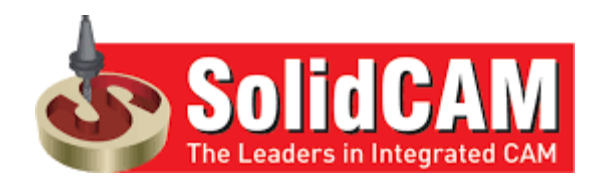

• Daha sonrasında "**SolidWorks'ün koşullarını kabul ediyorum**" cümlesinin yanındaki kutucuğu işaretleyip Lisans Sözleşmesini onaylamalı ve sonrasında "**İndir ve Kur**" butonuna tıklayarak kurulumu başlatmalıyız.

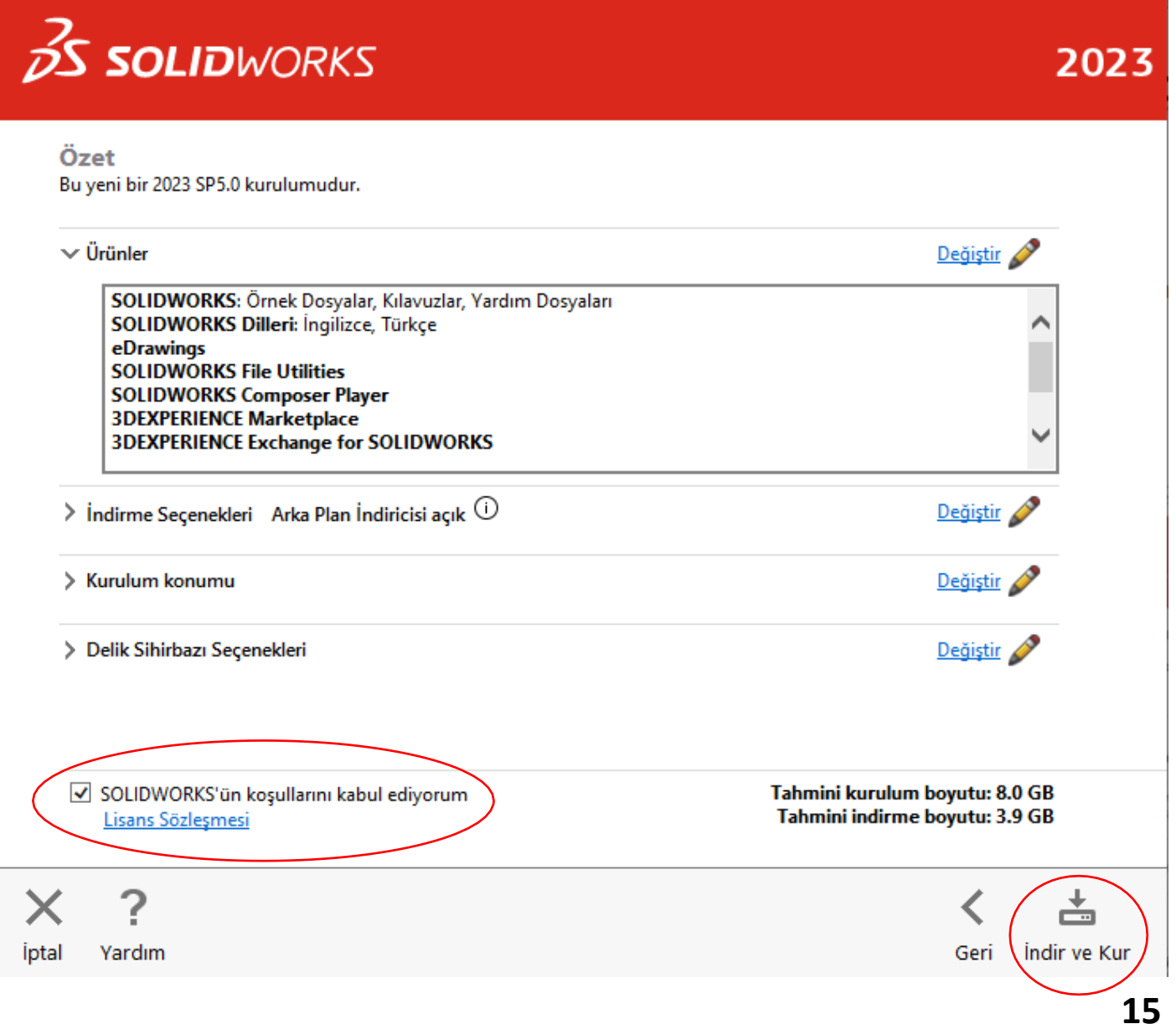

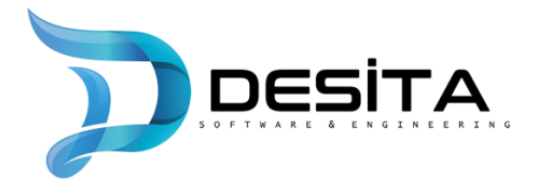

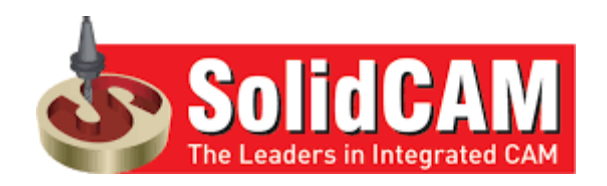

• İndir ve Kur dedikten sonra SolidWorks internet üzerinden lisans seri numarasını denetler ve bilgisayarınızdaki gerekli dosyaları taradıktan sonra kurulumişleminitamamlar.

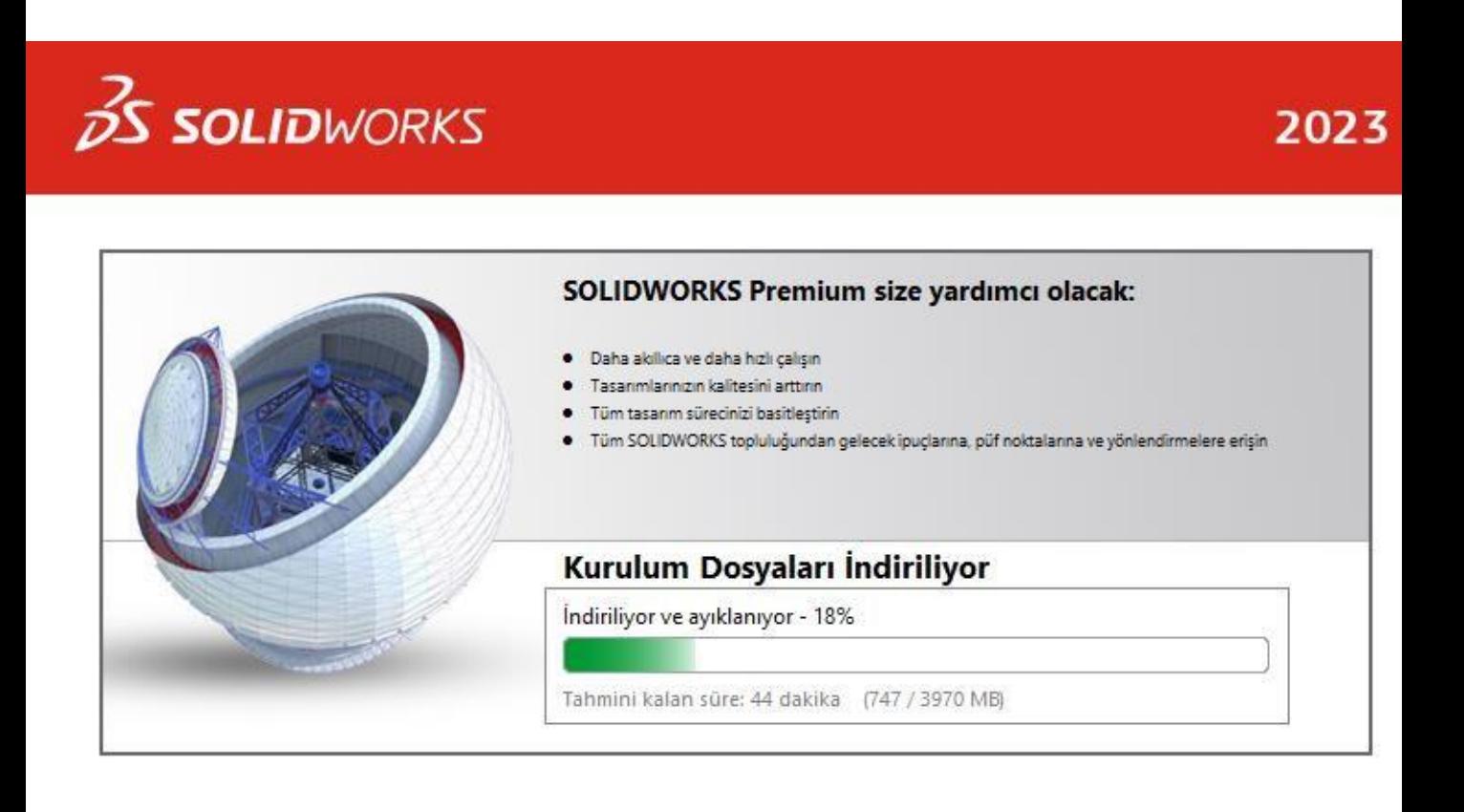

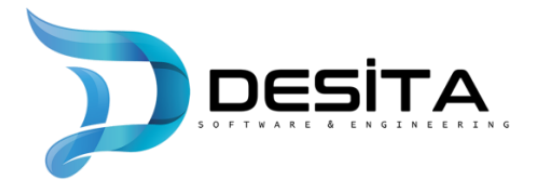

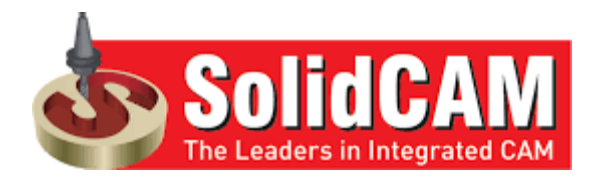

Son diyerek kurulum işlemimizi sonlandırıyoruz.

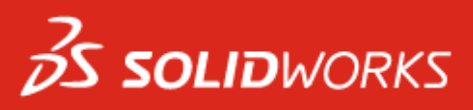

#### **Kurulum Tamamlandı**

SOLIDWORKS 2023 içindeki Yenilikleri bana göster.

## SOLIDWORKS Müşteri Deneyimi Geliştirme Programı

- · Katılım SOLIDWORKS ürünlerinin kararlılığını doğrudan iyileştirir.
- Çökme nedenlerinin belirlenmesi, çözümlerin oluşturulması ve kararlılık trendlerinin tanımlanmasına yardımcı olması için veriler sürekli olarak analiz edilir.
- · Bu programa katılım, sistem performansını etkilemez.

#### Daha fazla bilgi

- Evet, katılmak istiyorum
- ◯ Hayır, teşekkür ederim
- **O** Daha sonra hatırlat

Dassault Systèmes SolidWorks Corporation, diğer yazılım uygulamalarınızla ilgili model verilerine veya bilgilerine erişmez ya da bunları toplamaz.

Son

2023

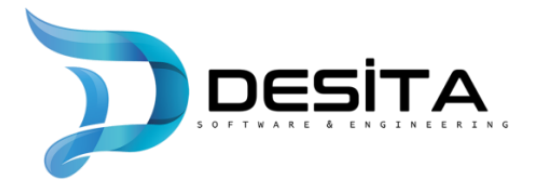

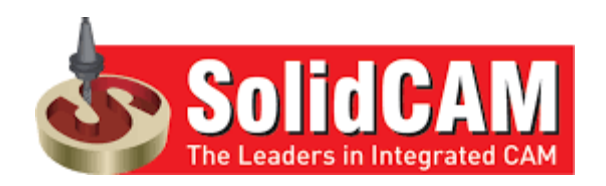

# **EtkinleştirmeAşaması**

• İndirme işlemini tamamladıktan sonra masaüstüne inen SOLIDWORKS dosyamıza tıklayarak etkinleştirme işlemine başlıyoruz.

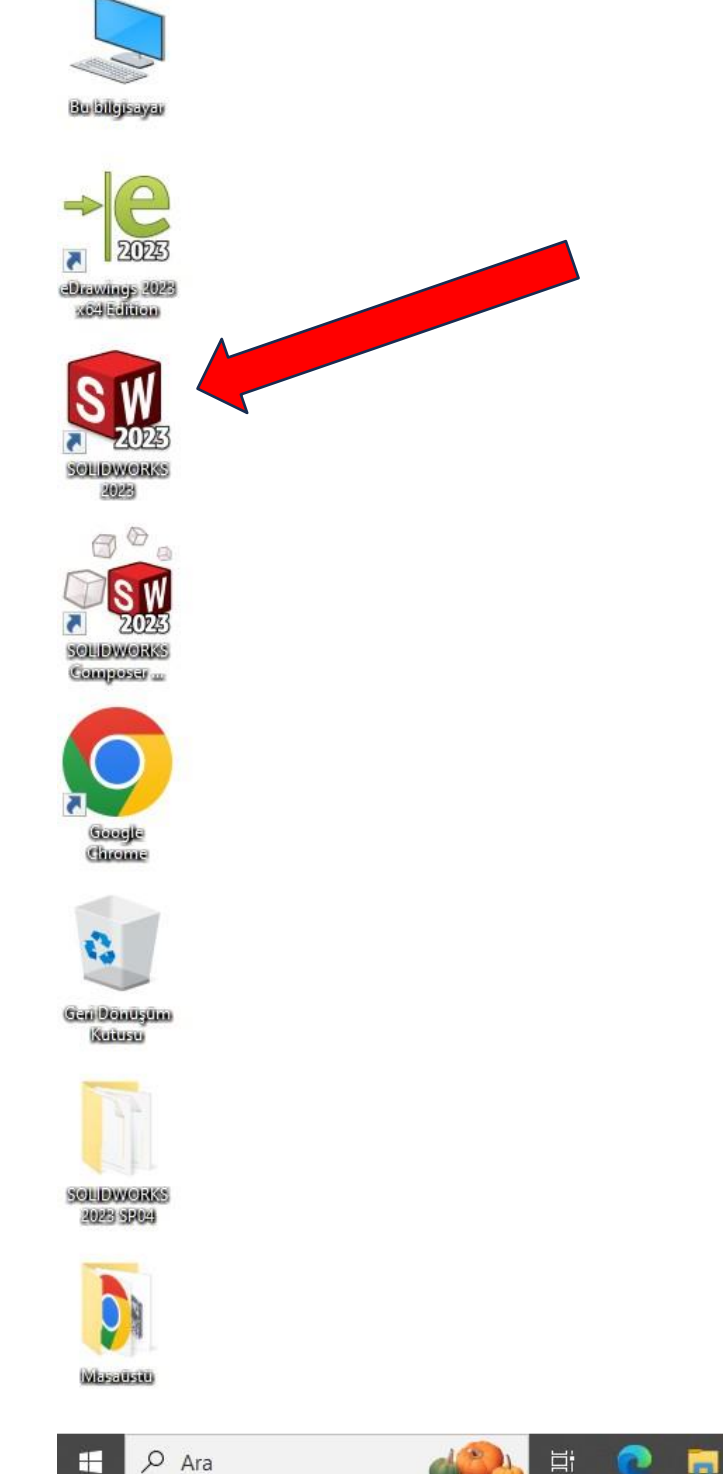

ā

œ

 $\mathbf{C}$ 

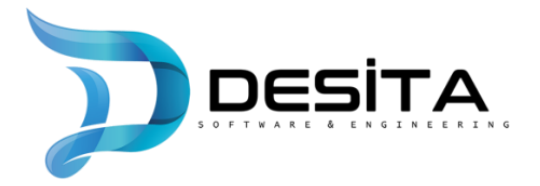

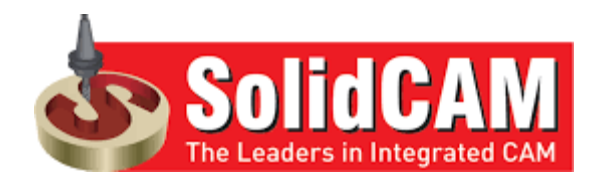

"SolidWorks ürünümü şimdi etkinleştirmek istiyorum" butonunu seçiyoruz, "Sonraki" seçeneğine basıp devam ediyoruz.

SOLIDWORKS Ürün Aktivasyonu

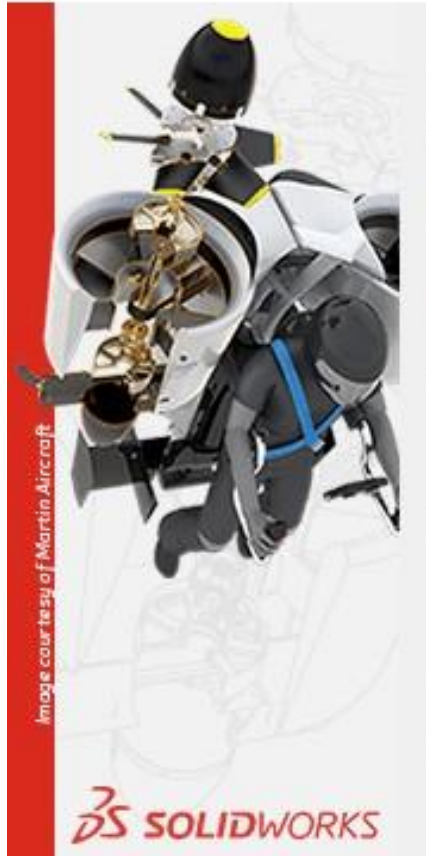

## SOLIDWORKS Product Activation

SOLIDWORKS'ü kurduğunuz icin tesekkür ederiz. Tüm unsurları tamamen etkinlestirmek için kurulumunuzu etkinlestirmelisiniz. Bu sihirbaz size etkinlestirme sürecinde vardımcı olacak.

Ne yapmak istiyorsunuz?

SOLIDWORKS ürünümü simdi etkinlestirmek istiyorum Bu bilgisayarı ya da internete bağlı baska bir bilgisayarı kullanabilirsiniz.

○ SOLIDWORKS ürünümü daha sonra etkinleştirmek istiyorum

Yetkisiz kullanım sürenizin bitmesine 30 gün kaldı:

Bu dönem bittiğinde, kullanmaya devam edebilmek için SOLIDWORKS ürününüzü etkinlestirmelisiniz.

Sonraki >

**Iptal** 

**Yardım** 

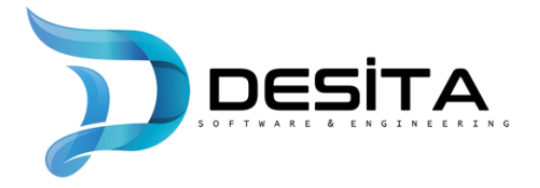

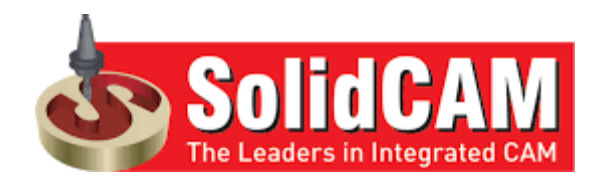

- Açılan sayfada öncelikle "**Tümünü Seç**" butonuna basıyoruz.
- Daha sonra alt kısımdaki iletişim bilgileri kısmına kullanıcının mail adresi yazılmalıdır.
- Son olarak "**Sonraki**" butonuna basıp devam ediyoruz.

SOLIDWORKS Ürün Aktivasyonu

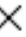

### SOLIDWORKS Ürününüzü Etkinleştirin/Devre Dışı Bırakın

SOLIDWORKS ürününüzü etkinleştirmek için SOLIDWORKS'ten bir lisans anahtarı talep etmelisiniz. Etkinleştirme Sihirbazı ürününüzü etkinleştirmek için gerekli bilgileri derlemede size yardımcı olacak.

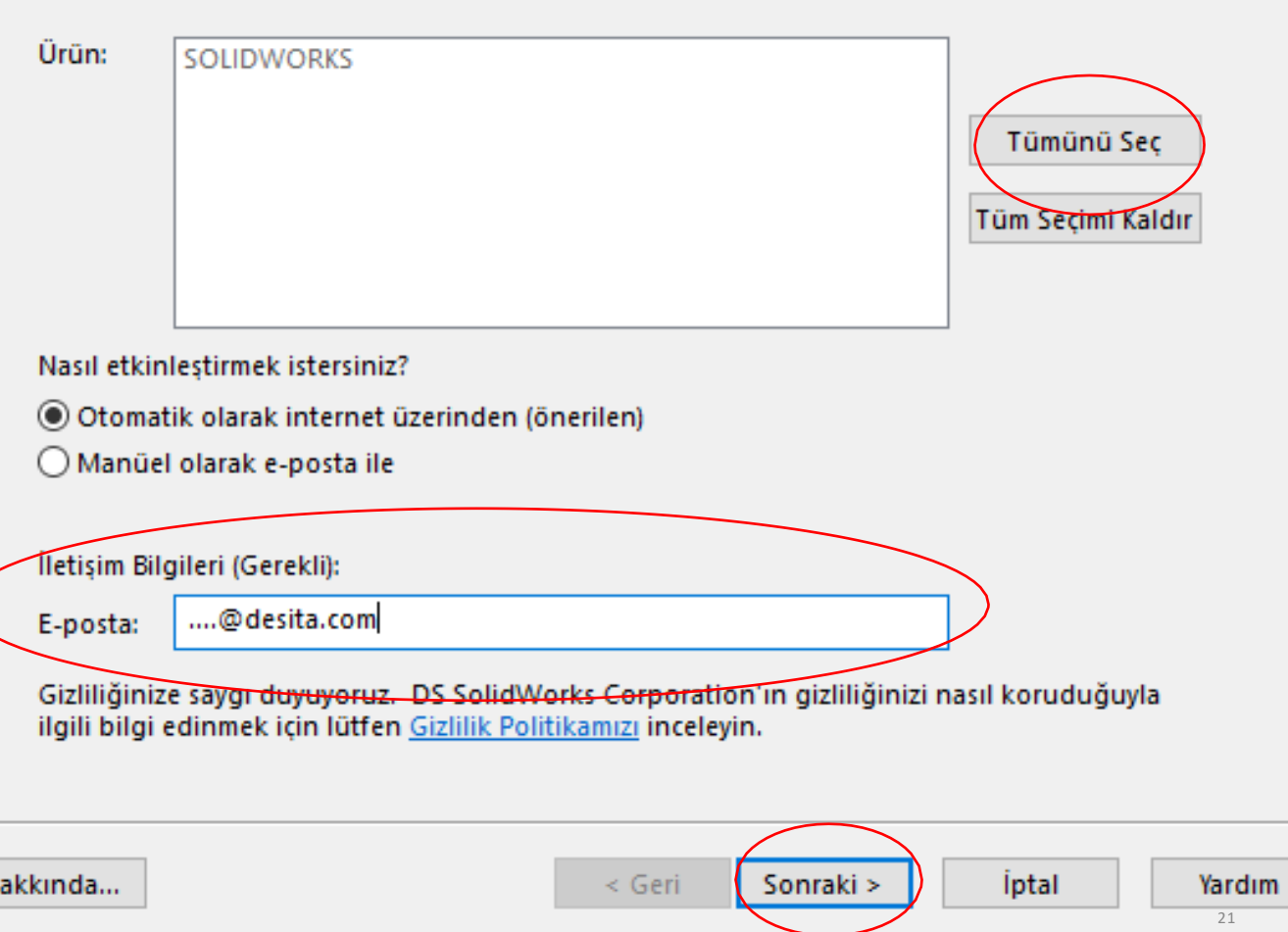

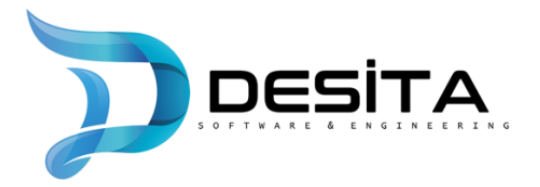

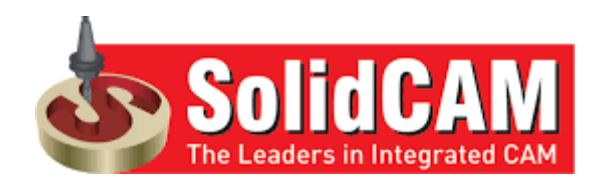

- Lisans etkinleştirme işlemi bittiğinde aşağıdaki etkinleştirme başarılı uyarısını almalıyız.
- "Son" butonuna basıp aktivasyon işlemini bitiriyoruz.

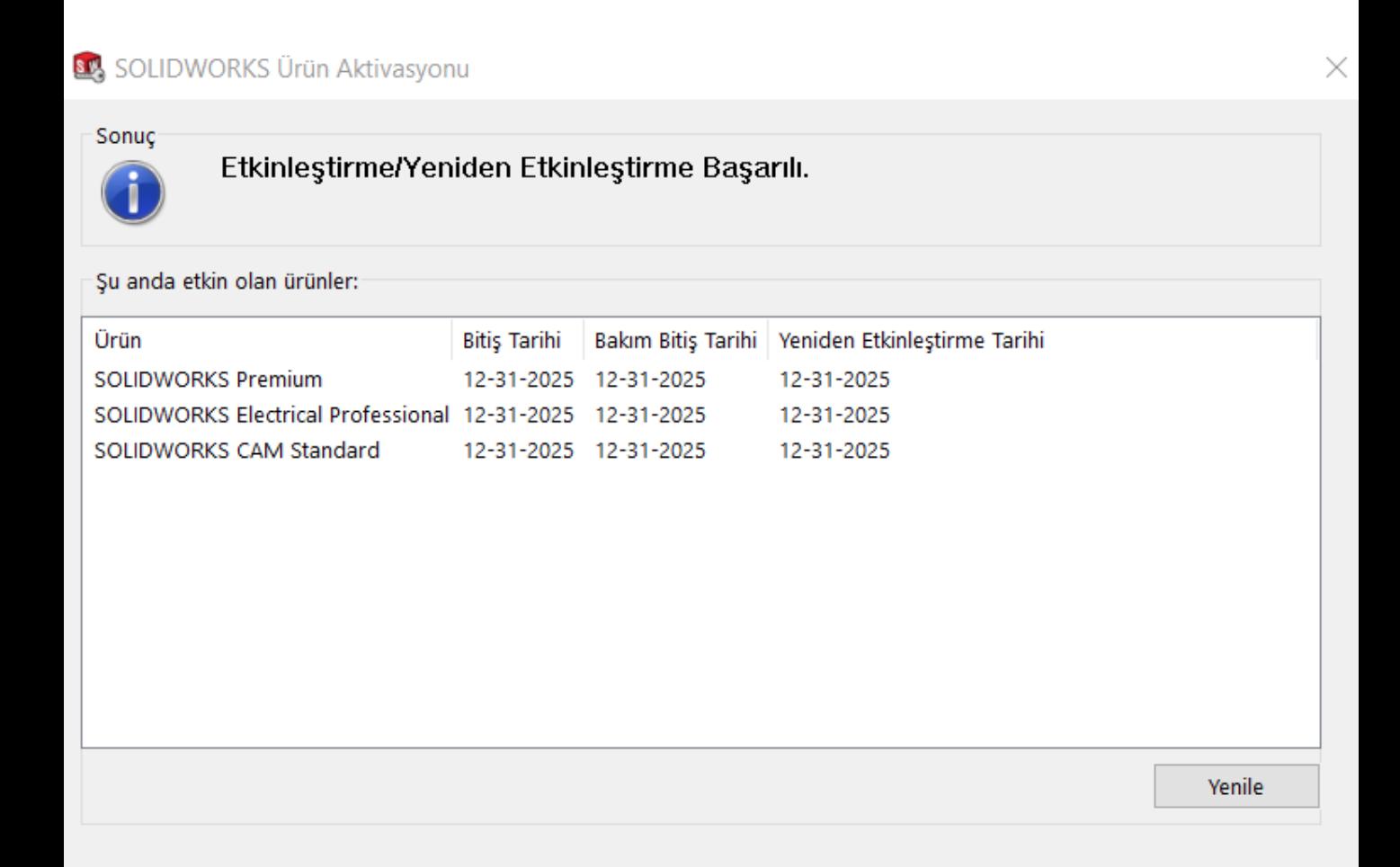

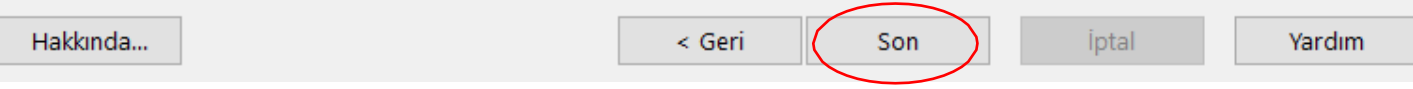

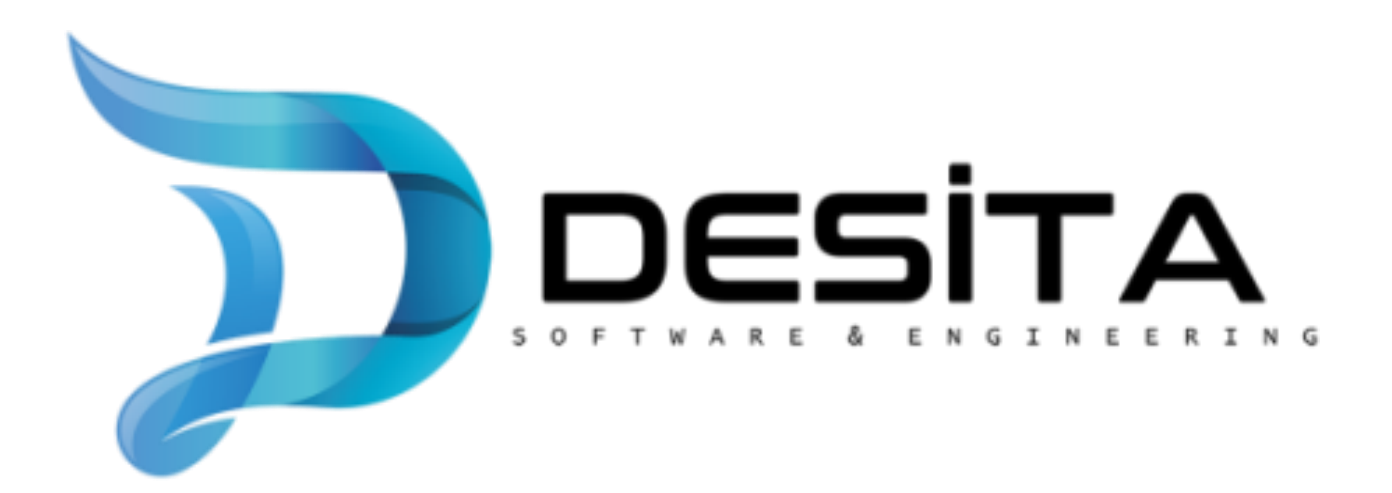

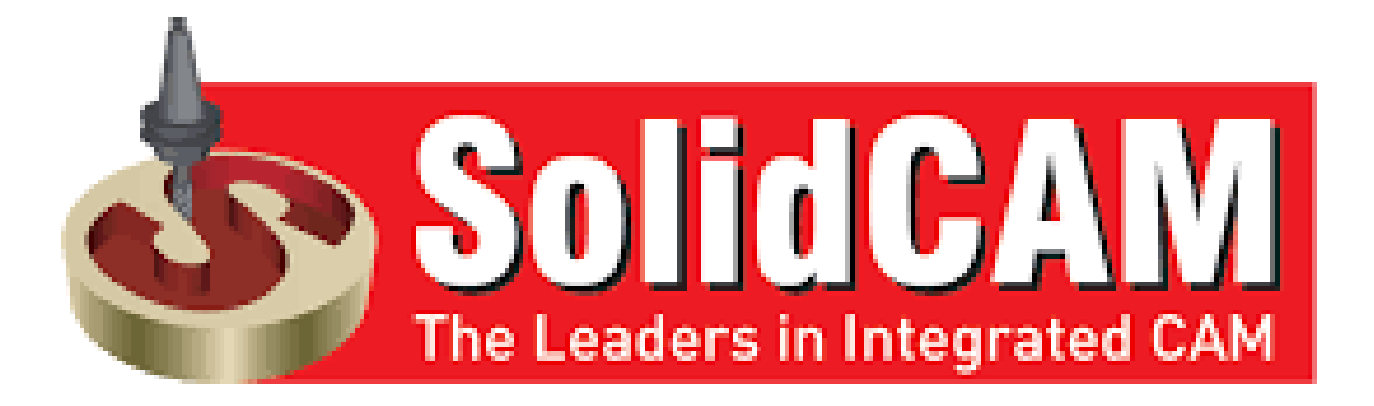